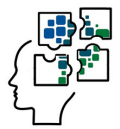

**SISTEMA DE AUTOAVALIAÇÃO DO PROFEPT**

# AUTOAVALIAÇÃO **EGRESSO**

## **P E R Í O D O :**

# **20/07/20 a 30/08/20**

Acessar o Site do Observatório ProfEPT:

**[https://obsprofept.midi.upt.iftm.edu.br/](https://obsprofept.midi.upt.iftm.edu.br/login)**

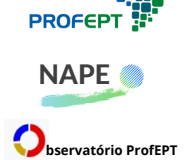

**Programa de Pós-Graduação em Educação Profissional e Tecnológica (ProfEPT)**

**Núcleo de Autoavaliação e Planejamento Estratégico do ProfEPT (NAPE)**

**Observatório do Programa de Pós-Graduação em Educação Profissional e Tecnológica**

## **ORIENTAÇÕES PARA PARTICIPAÇÃO DO EGRESSO NO SISTEMA DE AUTOAVALIAÇÃO DO PROFEPT**

A participação do Egresso na Autoavaliação do ProfEPT é feita a partir do acesso ao *Site* do Observatório ProfEPT.

O Egresso que já possui cadastro no *Site* do Observatório ProfEPT pode acessar o Sistema de Autoavaliação a partir do *e-mail* registrado e sua respectiva senha.

O Egresso que ainda não possui cadastro no *Site* do Observatório ProfEPT, necessita registrar um endereço de *e-mail* válido e uma senha para acessar o Sistema de Autoavaliação.

No Observatório ProfEPT são válidos os seguintes provedores externos de e-mail: Microsoft, Facebook ou Gmail. O Egresso também pode optar pela criação de uma conta no Observatório, com qualquer *e-mail* e registrar uma senha.

### **A) PRIMEIRO ACESSO**

1) Acesse o *Site* do Observatório: https://obsprofept.midi.upt.iftm.edu.br/

- 2) Na barra superior horizontal, clique em "*Login*".
- 3) Em seguida clique em em "Primeiro Acesso"

O Sistema abrirá 3 opções: Discente, Professor, Secretário

- Clique em "Discente" e cadastre o seu *e-mail*.

O acesso do Egresso pode ser feito por uma conta de um dos seguintes provedores externos: Microsoft, Facebook ou Gmail. Outra opção para o egresso é criar uma conta no Observatório (com qualquer *e-mail* e senha).

4) Na sequência, faça a autenticação no próprio provedor de sua conta.

### **B) RESPONDER A AUTOAVALIAÇÃO**

1) Acesse o *Site* do Observatório: https://obsprofept.midi.upt.iftm.edu.br/

2) Na barra superior horizontal, clique em "*Login*" e acesse a partir do e-mail cadastrado.

3) Na barra superior horizontal, clique em "Programa"

Aparecerão 4 opções: Instituições Associadas, Dissertações e Produtos, Disciplinas Eletivas, Autoavaliação.

- Clique em "**Autoavaliação**".

4) Na sequência, clique em clique em Responder. O Sistema abrirá o formulário de Autoavaliação do Egresso.

5) Leia as instruções e responda ao formulário.

6) Confirme o envio do formulário de Autoavaliação do Egresso.

Pronto! A sua participação é confirmada com o envio do formulário.

Caso você tenha alguma dificuldade ou problema, entre em contato com o Iuri pelo e-mail: iurimalverdi@gmail.com

Agradecemos a sua colaboração.

**ProfEPT / NAPE / Observatório ProfEPT, julho de 2020 Núcleo de Autoavaliação e Planejamento Estratégico do ProfEPT (NAPE) Observatório do Programa de Pós-Graduação em Educação Profissional e Tecnológica Programa de Pós-Graduação em Educação Profissional e Tecnológica (ProfEPT)**